# **PALLETMANAGER Webbase - Merging Webbase Folders.**

### **The Basic Operation of Webbase.**

Whenever a PALLETMANANAGER specification is created by a user they have the opportunity if they wish to 'Create a JPG file' of specified reports (Palletise, Stacking, Elevation or Collation), or of all reports.

This process creates files in a folder named **jpgfiles** that is located immediately below the folder in which PALLETMANAGER is installed. TWO files are created for each report, and these are given names based on the Product Code input by the user for the problem being tackled. On the first main menu encountered when running PALLETMANAGER the user can access the **Webbase**. When selected from this menu the software determines whether an up to date index file exists for the entries in the jpgfiles - this index file is found in the jpgfiles folder. It then updates this file if required (e.g. if entries have been added), and then loads the default web browser and displays the list from which specifications can be displayed.

#### *The above summarises a much more detailed explanation to be found in Section 14 of the manual.*

In the most recent **PALLETMANAGER** builds a Network location may be specified into which the .JPG and index files are created (rather than a local folder). How to set this up is described in Appendix 1 of the PALLETMANAGER manual.

# **Creating a folder to share access to JPG format saved specifications.**

If after using the **JPG Save** function on a few occasions, and having then selected **Webbase** from the first PALLETMANAGER Menu to display the list of specifications, you were to use Windows Explorer to examine the files / folders you would see something like this:

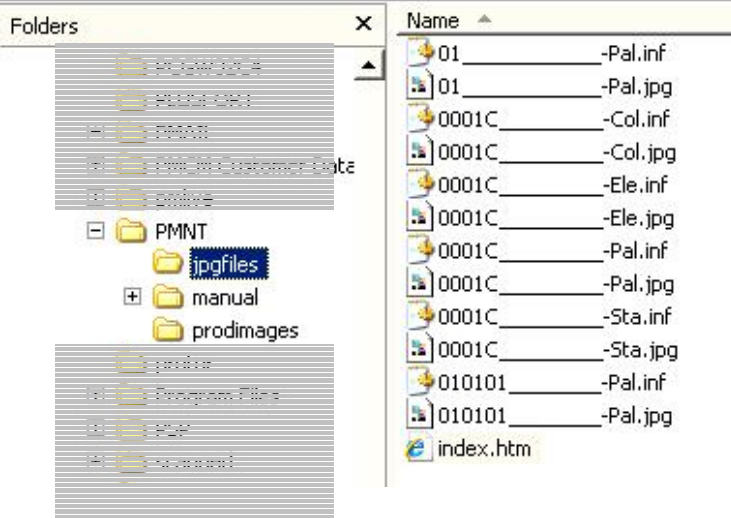

The **jpgfiles** folder would contain 'pairs' of files (for each report), one containing the report itself (file extension JPG) and one containing information about the report (date and description - .inf). In addition the file **index.htm** contains the list of the available files. If

index.htm is displayed in a web browser the user can select to display the reports they wish to see (in this instance there will be 6 reports shown as available).

If there are multiple PALLETMANAGER users – and they are NOT using a recent release where they all create files in the same network folder (Appendix 1 of manual), then a mechanism needs to be implemented to bring together the contents of each individual **jpgfiles** folder into a single location. In doing so you will also wish to create an **index.htm** file that contains a list of **all** the reports then available. Two possible procedures are suggested to perform this process. Either of the methods described result in the files being made available on a Public Drive to anyone with a web browser.

#### **Method 1.**

One of the users of PALLETMANAGER could be designated as the 'Master User'. On a regular basis all the files contained in the jpgfiles folder of 'User 2'; 'User 3' etc could be copied directly (or via a common server folder), to eventually reside in the jpgfiles folder of the 'Master User'. In doing so all the 'pairs' of files should be copied. It does not matter if the index.htm file is (or is not) copied as this will be re-created as described below.

Once all the files are on the 'Master User' machine, in the single jpgfiles folder immediately below where PALLETMANAGER is installed, the Master User can start up PALLETMANAGER and then select **Webbase**. This will perform the creation of an **index.htm** file for the new complete set of specifications.

Once the above is complete then the complete set of file from the Master User jpgfiles folder (including the new index file created in the step above), can be copied to a public drive. Whilst this can be named as you see fit the following structure might be used on Public F: drive:

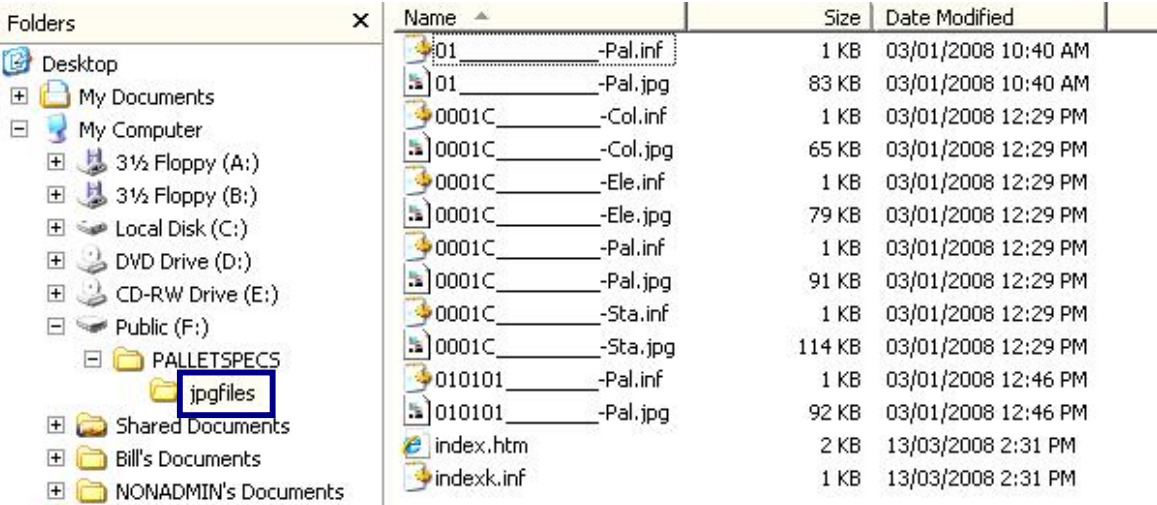

**Once this is set up** any user with access to the public drive can load Internet Explorer or any other Web Browser and 'point this' at:

# **F:\PALLETSPECS\jpgfiles\index.htm**

**They will then see the full list of available specifications and can click on any of these to view / printas required as is shown below:**

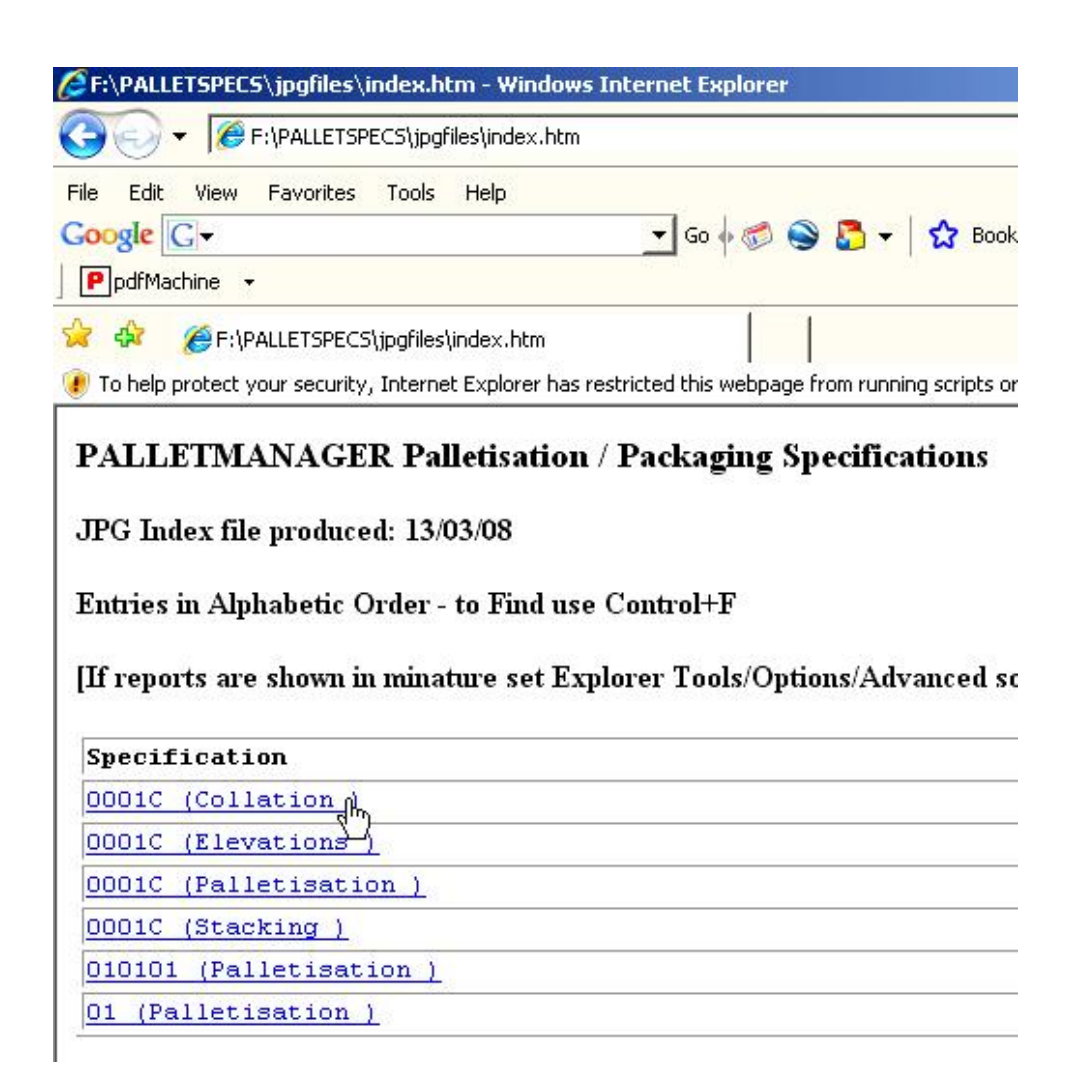

# **Method 2.**

As described under 'Method 1' the process of making the specifications available for viewing on a public drive consists of 2 stages:

- a. Copying all the files into a single jpgfiles folder
- b. Creating a new index.htm file to contain references to all the files in the folder

In Method 1 the bringing together of files and the creation of a new index.htm file was done on one of the PALLETMANAGER user machines and then the results were copied over onto the public drive. However it is possible to carry this process out directly on the public drive (Method 2).

For the purposes of this description **F:**drive has been used as a Public drive but obviously this will depend on your system set-up.

On the public drive you need to create a suitably named folder - we have used the name PALLETSPECS - and below this a folder jpgfiles which will hold all the specification files (as per each individual user).

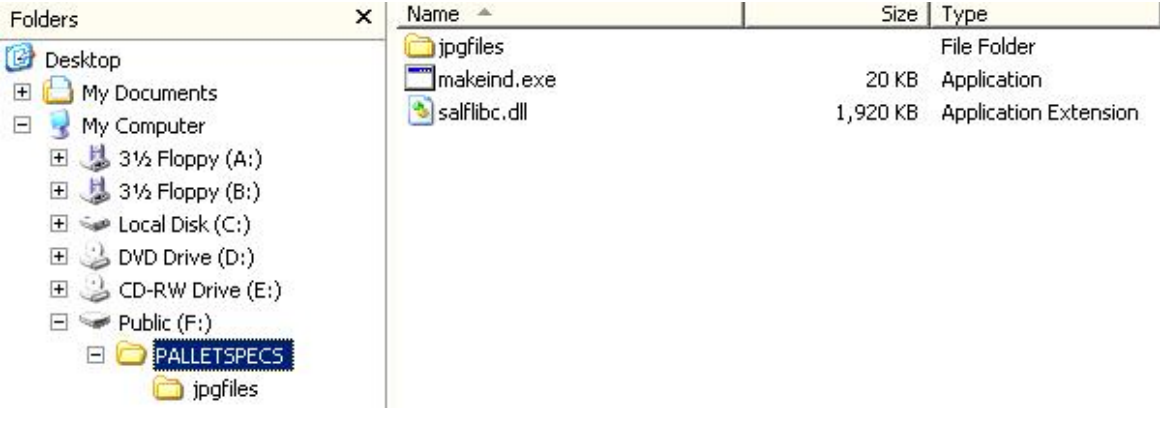

Into the **PALLETSPECS** folder you need to copy two files from the (C:) PALLETMANAGER installation folder (e.g. c:\PMNT) - these files are **makeind.exe** and **salflibc.dll** . This only needs to be done once when setting up the Public Drive system.

As with Method 1 then, all the files from the user folders **jpgfiles** need to be copied into the Public **jpgfiles** folder. (Once again the file index.htm is not really required).

**\* IT IS PROBABLY GOOD PRACTICE** (usually not essential) to delete the file index.htm (if it exists) from the Public jpgfiles folder before proceeding with the step 2 below. \*

Having done this you are ready to create a new **index.htm file** to reflect the full set of files in the jpgfiles Public folder. **Step 2: To do this** you should use Windows Explorer to locate the file **makeind.exe** and **double click on this to execute the program**. There may be brief screen display but if you now look at the Public jpgfiles folder you will find a newly created (note the date) index.htm file. This is the file users will 'point at' to view the full list of specifications.

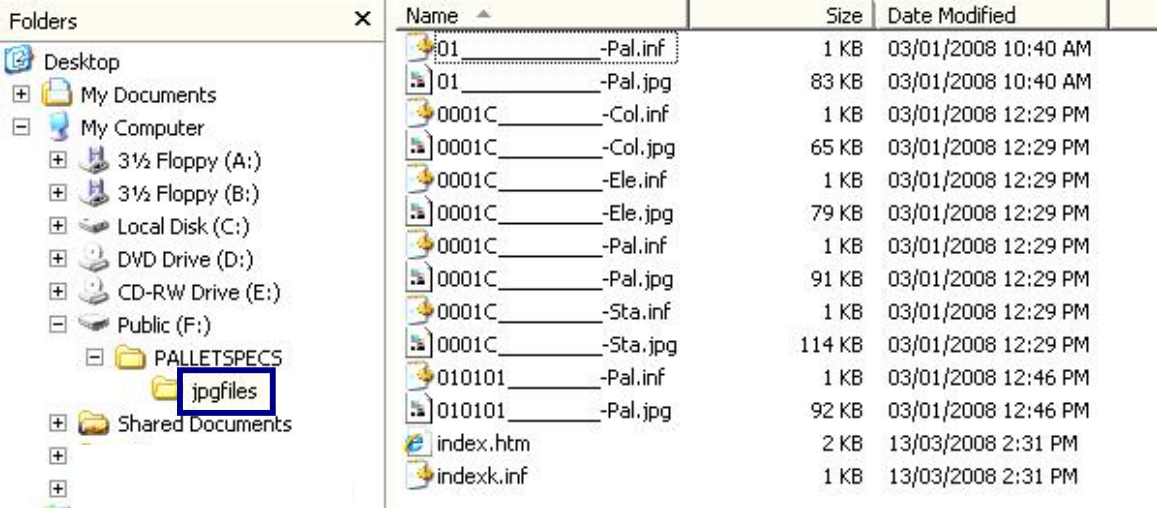

Using Windows Explorer at this point should show the following folder structure:

Note that the file(s) index.htm / indexk.inf will be dated as of 'today' showing that they have just been created.

The display of specifications by anyone with access to the public drive is then done as described above for Method 1.

#### **Additional Notes.**

Full details of the Webbase function can be found in Section 14 of the manual.

To delete a specification you will need to delete the TWO files (.inf and .jpg) for the product code that is no longer required, doing this using Windows Explorer.

The use of a Network location to hold all created files is described in Appendix 1 of the manual.